**H-106D** is equipped with a computer, projector, and A/V system with sound. The projection surface is also a whiteboard and can be written on using dry erase markers.

- The **computer** is located on the wall mounted adjustable instructor station**.**
- If the computer screen is blank, move the mouse to wake it up. If it does not respond, press the power button located on the front of the computer.
- Log in by typing your network name and password.
- **REMEMBER TO LOG OUT WHEN YOU ARE FINISHED.**

The controls for the **projector power**, **volume** and **input source** are located on the wall to the left of the wall mounted instructor station.

If you wish to connect other devices to the projector, use the **HDMI** cable at the station and press the L**aptop** button

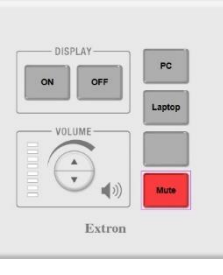

on the controller. Adapters for most model laptops are attached to the HDMI cable.

The wall mounted instructor station can be adjusted to your desired height and position.

Additional **USB ports** can be located on the left side of the computer screen.

The station has been equipped with a wireless keyboard and mouse.

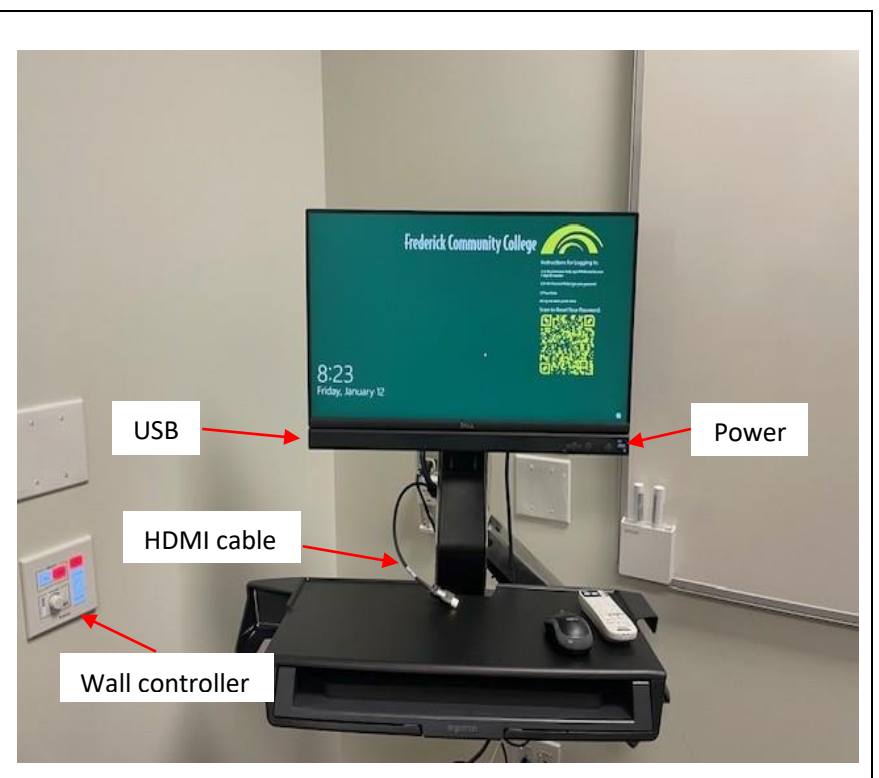

Instructions on how to use the Interactive whiteboard features are on a separate instruction sheet.

If you require any software or hardware that is not installed in this classroom, please contact your office manager.

For immediate technical assistance, please call the **I.T. Service desk at X3333** from a campus phone or the red help phone in your classroom or by calling **301.846.2509.**

For any non-urgent issues, please submit a ticket using the desktop icon or (**[https://servicedesk.frederick.edu](https://servicedesk.frederick.edu/)**) using your FCC username and password.

## INTERACTIVE PROJECTOR GUIDE (EASY INTERACTIVE TOOLS SOFTWARE) FOR THE NEW LASER PROJECTORS

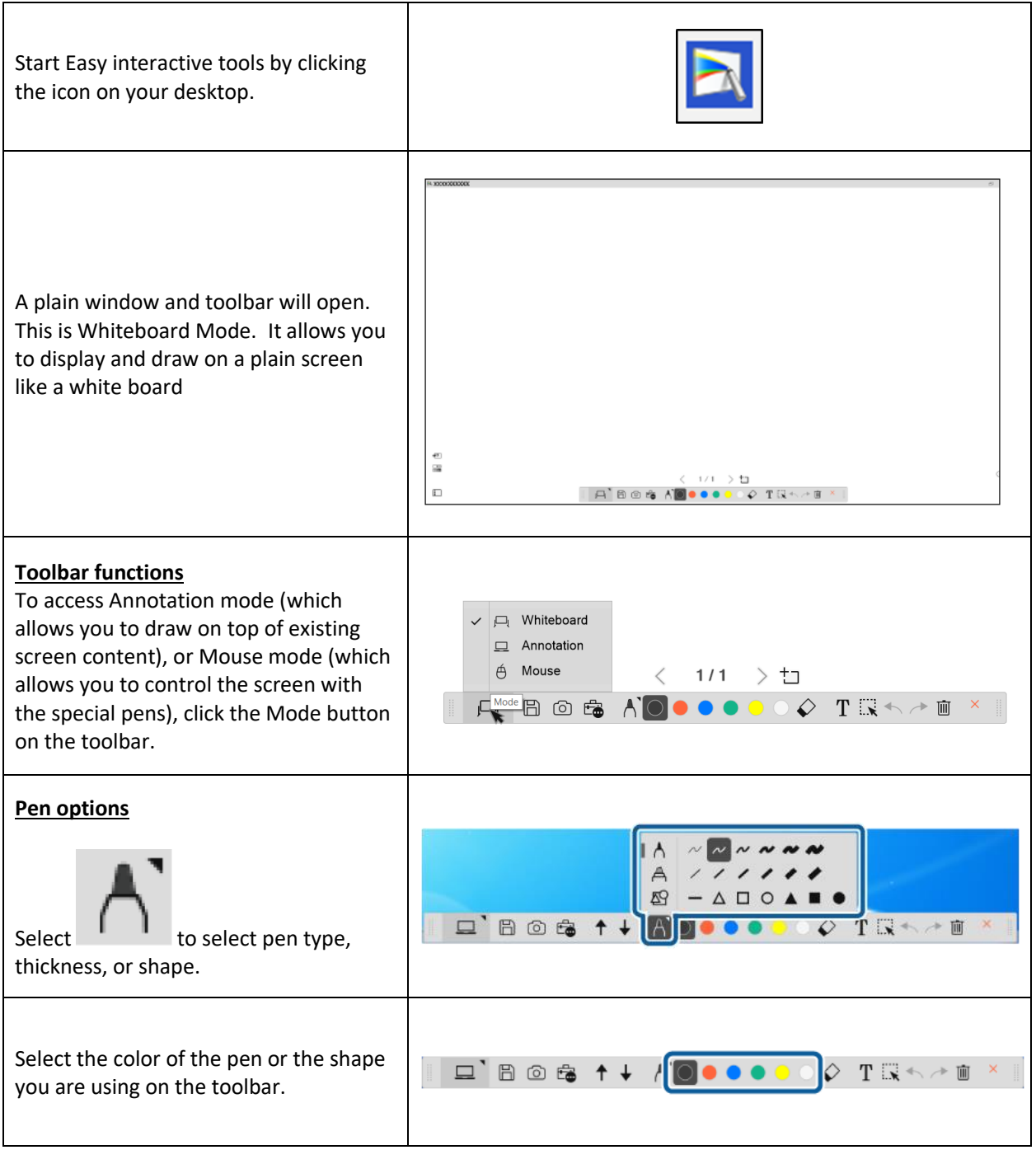

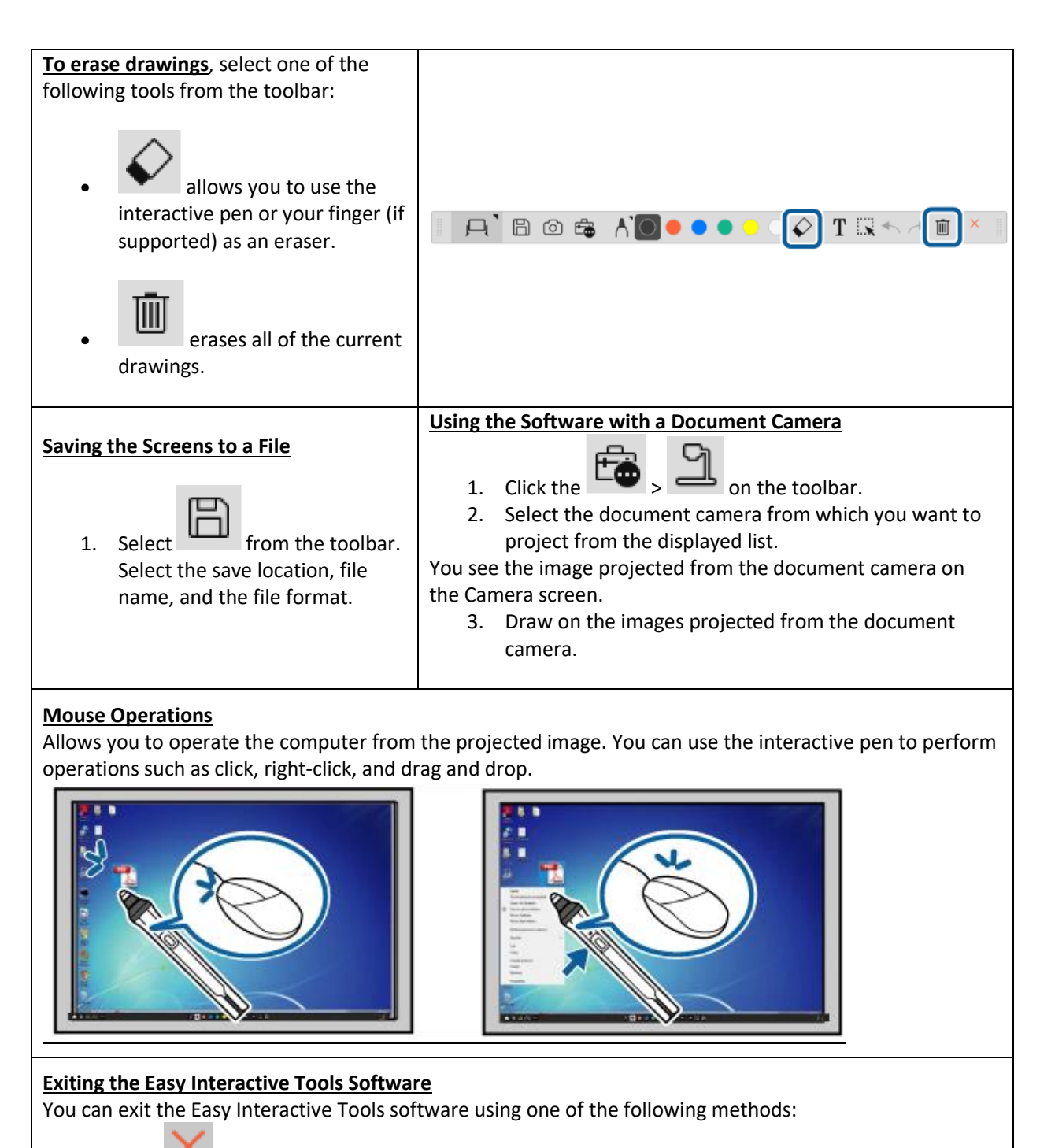

 $Click$  on the toolbar.

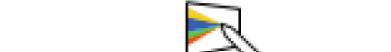

Windows: Right-click  $\sim$  on the task tray and click Exit.

For more information, click on the Settings icon on the Easy Interactive Tools Toolbar